# <span id="page-0-0"></span>Aide sur le client HP AC

### Table des matières

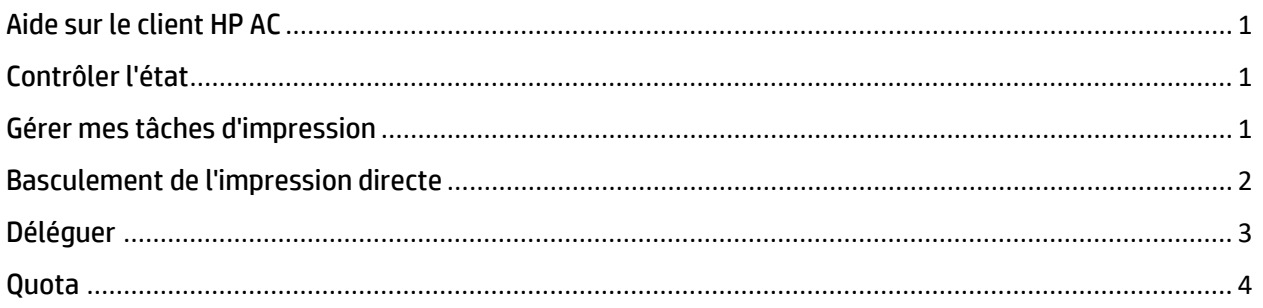

### <span id="page-0-1"></span>Contrôler l'état

Pour afficher l'état en cours de la connexion aux serveurs, vous pouvez cliquer avec le bouton gauche de la souris sur l'icône de verrouillage dans le Systray à afficher.

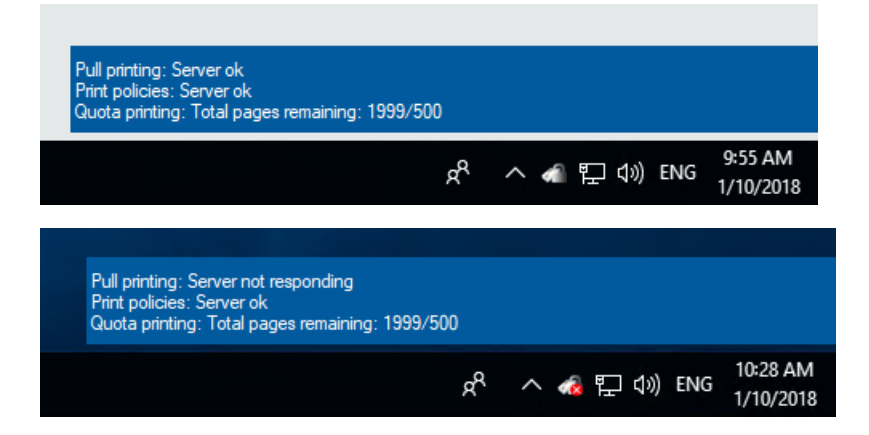

### <span id="page-0-2"></span>Gérer mes tâches d'impression

1. Ouvrez Gérer mes tâches d'impression : effectuez un clic avec le bouton droit de la souris sur l'icône de verrouillage dans le Systray et sélectionnez Gérer mes tâches d'impression. Seuls les documents associés à l'utilisateur connecté s'affichent.

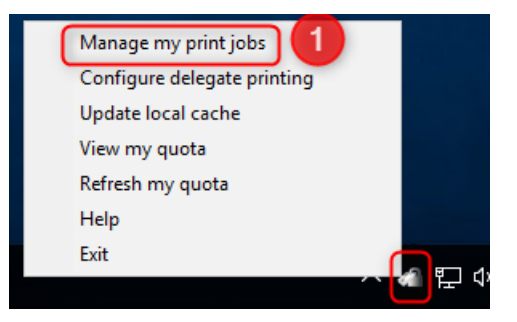

- 2. Entrez l'adresse IP de destination du périphérique
- 3. Sélectionnez les documents à imprimer/supprimer
- 4. Sélectionnez l'option :
	- a. Imprimer (le document est imprimé) ; notez que si la case Supprimer est décochée, le document est conservé
	- b. Supprimer (le document est supprimé)
	- c. Actualiser (la liste de documents est actualisée)

Number of documents:2

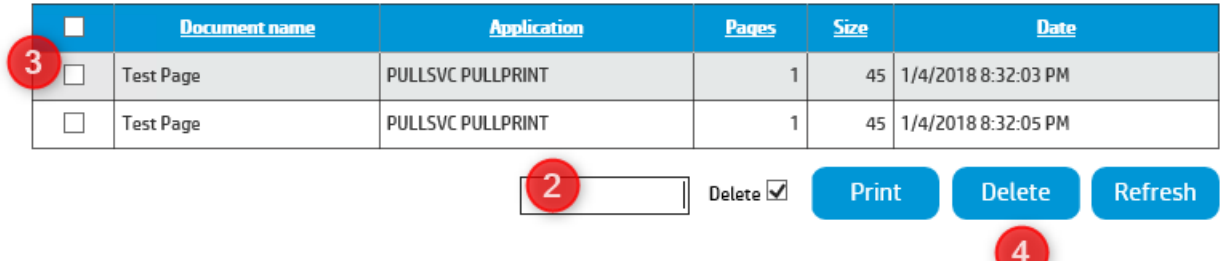

#### <span id="page-1-0"></span>Basculement de l'impression directe

1. Lorsque la connexion au serveur est perdue, l'icône Systray affiche une erreur : cliquez sur le message contextuel Systray ou cliquez avec le bouton droit de la souris sur l'icône de verrouillage -> Gérer mes tâches d'impression

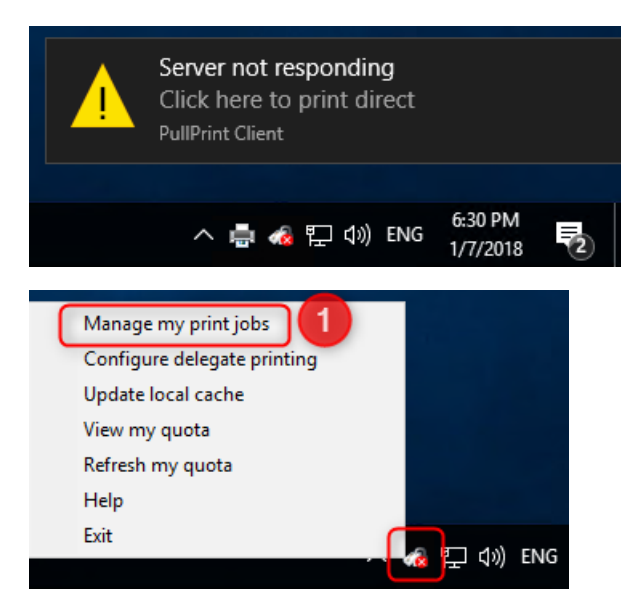

- 2. Sélectionnez les imprimantes précédentes auxquelles vous avez envoyé une tâche.
	- a. Vous ne pouvez sélectionner une imprimante que si vous l'avez déjà utilisée pour l'impression à partir d'une station de travail par le passé ou si vous avez déjà mis en production une tâche d'impression de retrait au niveau de l'imprimante par le passé.
	- b. Nom d'hôte/Adresse IP/Emplacement (si défini(s) par l'administrateur) représente(nt) le périphérique
- 3. Sélectionnez la tâche d'impression à envoyer
- 4. Cliquez sur Imprimer
	- a. Notez qu'il s'agit d'une tâche d'impression directe et qu'aucune authentification n'est nécessaire au niveau du périphérique.

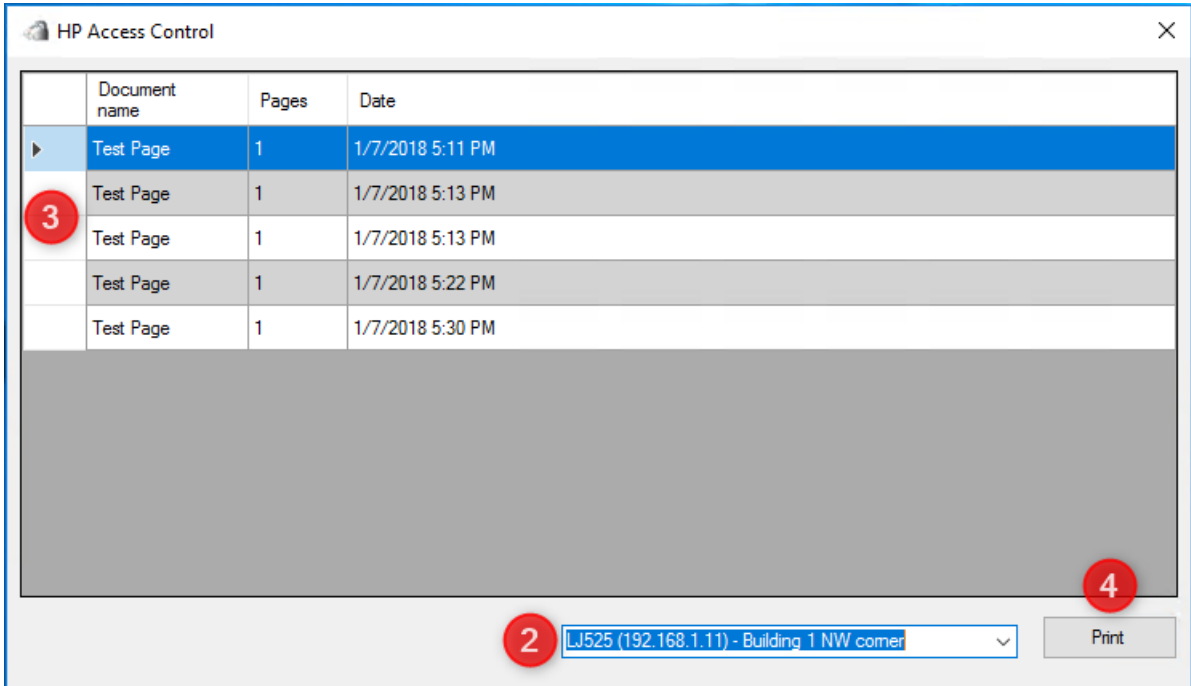

### <span id="page-2-0"></span>Déléguer

1. Ouvrez Déléguer la configuration : effectuez un clic avec le bouton droit de la souris sur l'icône de verrouillage dans Systray et sélectionnez Configurer l'impression déléguée

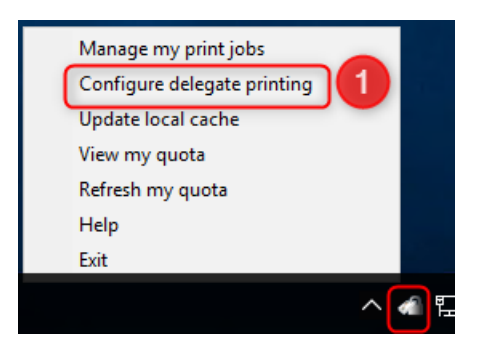

- 2. Ajouter un groupe
	- a. Un groupe Délégué peut contenir de 1 à plusieurs utilisateurs et recevoir n'importe quels nom et description.
- 3. Choisissez Distribution si nécessaire
- a. Un groupe Distribution signifie que chaque utilisateur du groupe a son propre document. S'il ne s'agit pas d'un groupe Distribution, le premier utilisateur qui imprime la tâche la reçoit et elle n'est plus disponible pour tous les autres utilisateurs.
- 4. Ajouter des utilisateurs
	- a. Sélectionnez le groupe et ajoutez les utilisateurs qui appartiendront au groupe Délégué
	- b. Ces utilisateurs doivent être valides dans la base de données Inscription.
	- c. Les utilisateurs peuvent appartenir à plusieurs groupes.

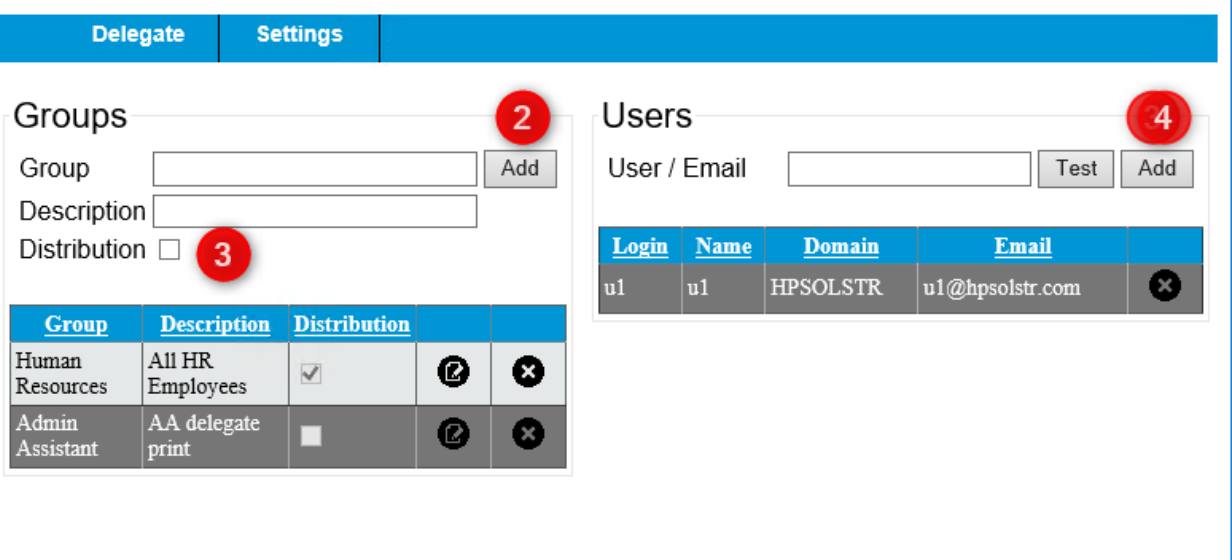

5. Mettre à jour le cache local : cette opération doit être effectuée après chaque modification.

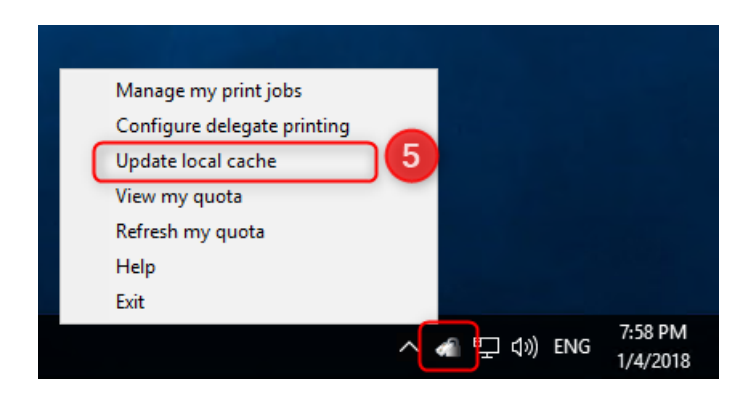

#### <span id="page-3-0"></span>Quota

1. Vérifier le quota en cours -> Cliquez avec le bouton gauche de la souris sur l'icône de verrouillage pour afficher le quota en cours

a. Affiche les pages monochromes/en couleur restant à imprimer

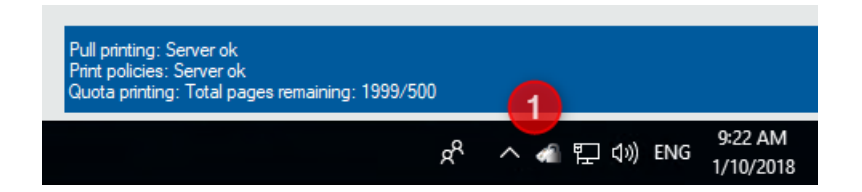

2. Actualiser mon quota -> Cliquez avec le bouton droit de la souris sur l'icône de verrouillage -> Actualiser le quota

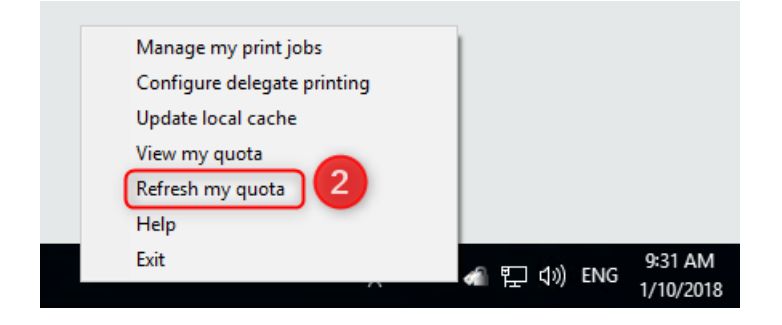

- 3. Afficher mon quota -> Cliquez avec le bouton droit de la souris sur l'icône de verrouillage -> Afficher mon quota
	- a. Affiche le quota Imprimer/Copier/Communication numérique restant

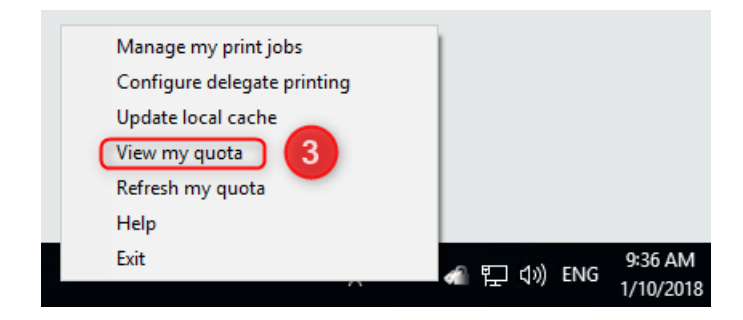

## Quota

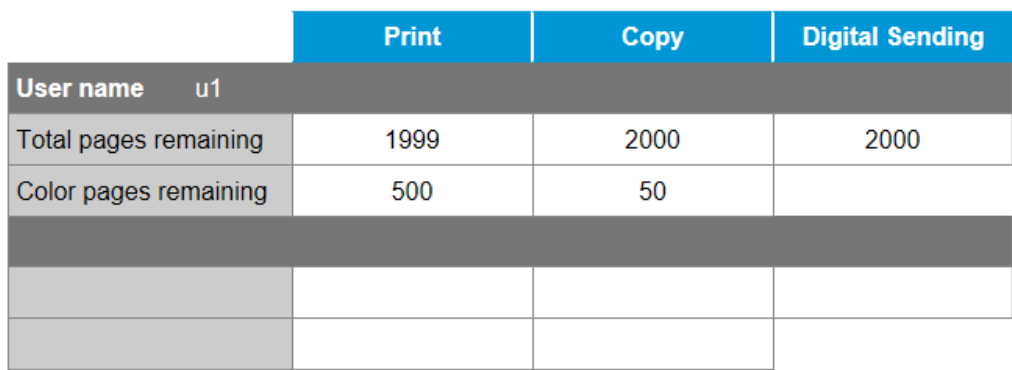

#### IPM

Lorsque la notification de bureau IPM est ajoutée à une règle IPM, un message contextuel s'affiche à partir de l'icône Systray.

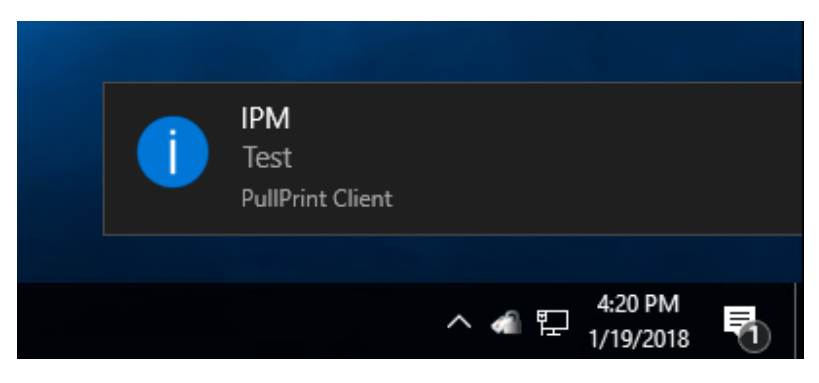